# **Simple Sound Files for Oral Practice by Email**

*Presented by Marsha Chan*

Send the sound of your voice in email! Learn to play, record, and revise Purevoice sound files. Simple to use, small in size and adequate for voice recordings, Purevoice sound files can be sent as email attachments. Purevoice comes free with Eudora Pro Email or from the web.

### **Why should I use sound files?**

Auditory input integrated with printed instructional materials expands the options for students with learning modalities. It's also the best way to teach pronunciation/oral skills. Digitized sound clips are easy to use and transfer via the Internet. Users can play and review a file simply by clicking a button. Sound files can be sent in email, uploaded onto a web page, and incorporated into PowerPoint presentations. Sound files can enhance learning in both traditional and online courses.

### **What can I record?**

Create language sound files of all kinds, from simple sounds to words, phrases, sentences, narratives, dialogs, announcements, reports, and instructions. Pedagogical purposes may include lecture (aural mode of imparting information), listening comprehension, listening discrimination, pronunciation, conversation, and more! Sound files benefit learners in present or distant locations.

### **What hardware and software do I need?**

You need a computer with a sound card, an internal or external microphone, speakers or headphones, and sound recording software. If you want to send the files by email, you also need to have Internet access.

## **How much time, money or space does it take?**

I like using PureVoice because it is simple (plug in microphone to computer with sound card and speak), small (the application is 620K on the Macintosh platform; a file of 1 second  $=$  4k, 6 minutes  $=$  472K), cross-platform (Macintosh, Unix, Windows), and free [http://www.eudora.com/purevoice/pluginDL.html.](http://www.eudora.com/purevoice/pluginDL.html) The download file includes the plugin for Eudora Software and the software for all email applications.

# **Creating PureVoice Sound Files**

On this page, I converted a PureVoice sound file to a QuickTime file so you can play it on the web. <http://www.sunburstmedia.com/class/pron/PureVoice.html>

## **Getting Ready**

- 1. Make sure that you have Qualcomm PureVoice installed on your computer. If you have Eudora Mail, you already have PureVoice. If you need to download PureVoice from the web, refer to the URL on page 1.
- 2. If you are using an external microphone, plug it into the sound input port on your computer. Place the microphone on top of your monitor facing you.
- 3. Make sure that your system volume is on and not muted. Here's how to do it on a Macintosh.
	- From the Apple menu, select Control Panels.
	- From the Control Panels, select either Sound (O.S. 9) or Monitors and Sound > Sound (O.S. 8).
	- For Input Source, choose External Mic (if you have one) or Internal Mic if your computer your computer has one and you don't have an external microphone.
- 4. If you are using an external speaker, plug it into the sound output port on your computer and turn it on.

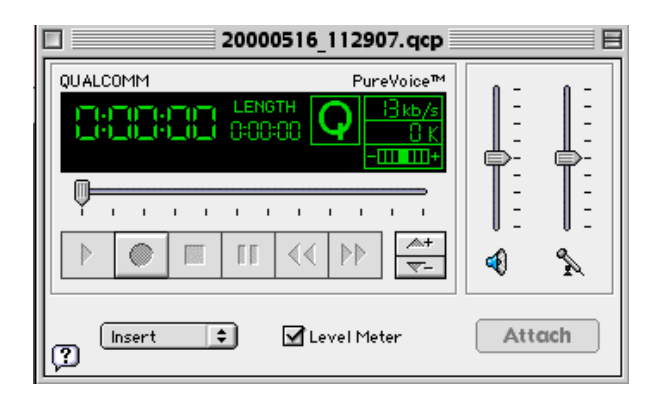

# **Launching PureVoice from within Eudora and without Eudora**

- 1. Launch Eudora email software.
- 2. Click the New Message button from the main toolbar.
- 3. Click the PureVoice button from the message toolbar. The logo looks like a Q with yellow sound waves emanating from it. This launches PureVoice.

OR

4. Launch PureVoice directly. You need to know the path to the location where it is stored, or you may place an alias of it on the desktop.

## **Recording, Playing and Saving a Sound File**

- 5. Click the round Record button on the control panel and say a few words.
- 6. Click the square Stop button to stop recording.
- 7. Click the left-most triangular Play button to play the recording.
- 8. Make adjustments on the sound out (the slider with the speaker icon) and the sound in (the slider with the microphone icon), as necessary.
- 9. To add more to your existing recording, select Insert from the pop-up menu. Move the insertion point to the place where you want to insert this added sound. Repeat steps 4 and 5.
- 10. To record over, select Overwrite. Move the insertion point to the place where you want to overwrite the existing sound. Note: You cannot delete an existing recording or part except by overwriting it.
- 11. Save your file with a .qcp extension. Take note of the path.

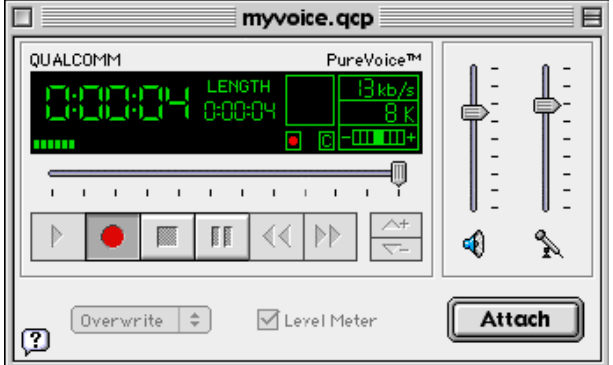

## **Attaching a Sound File to an Email Message**

- 12. If you are in Eudora, click the Attach button to attach this file to your email message. Write your email subject line and body text, and send both files at once. OR
- 13. If you are using different email software, the procedure is similar, but you must know the filename and path to your recorded and saved file. In Yahoo mail, for example, write your email subject line and body text, and click Attach. Click Browse to find your saved file. Click Attach to attach the selected file. Click Send to send the email and sound file attachment.